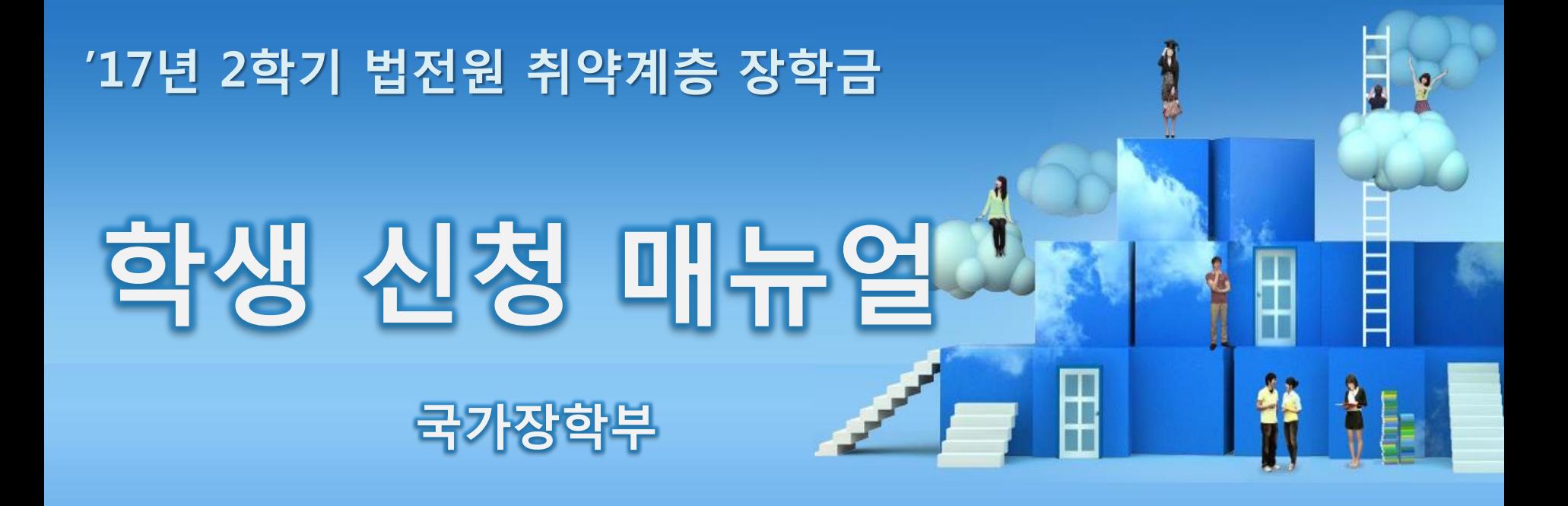

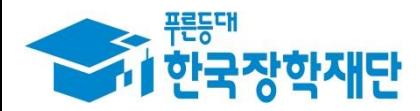

**'** 당신의 꿈은 반드시 이루어집니다<sup>99</sup>

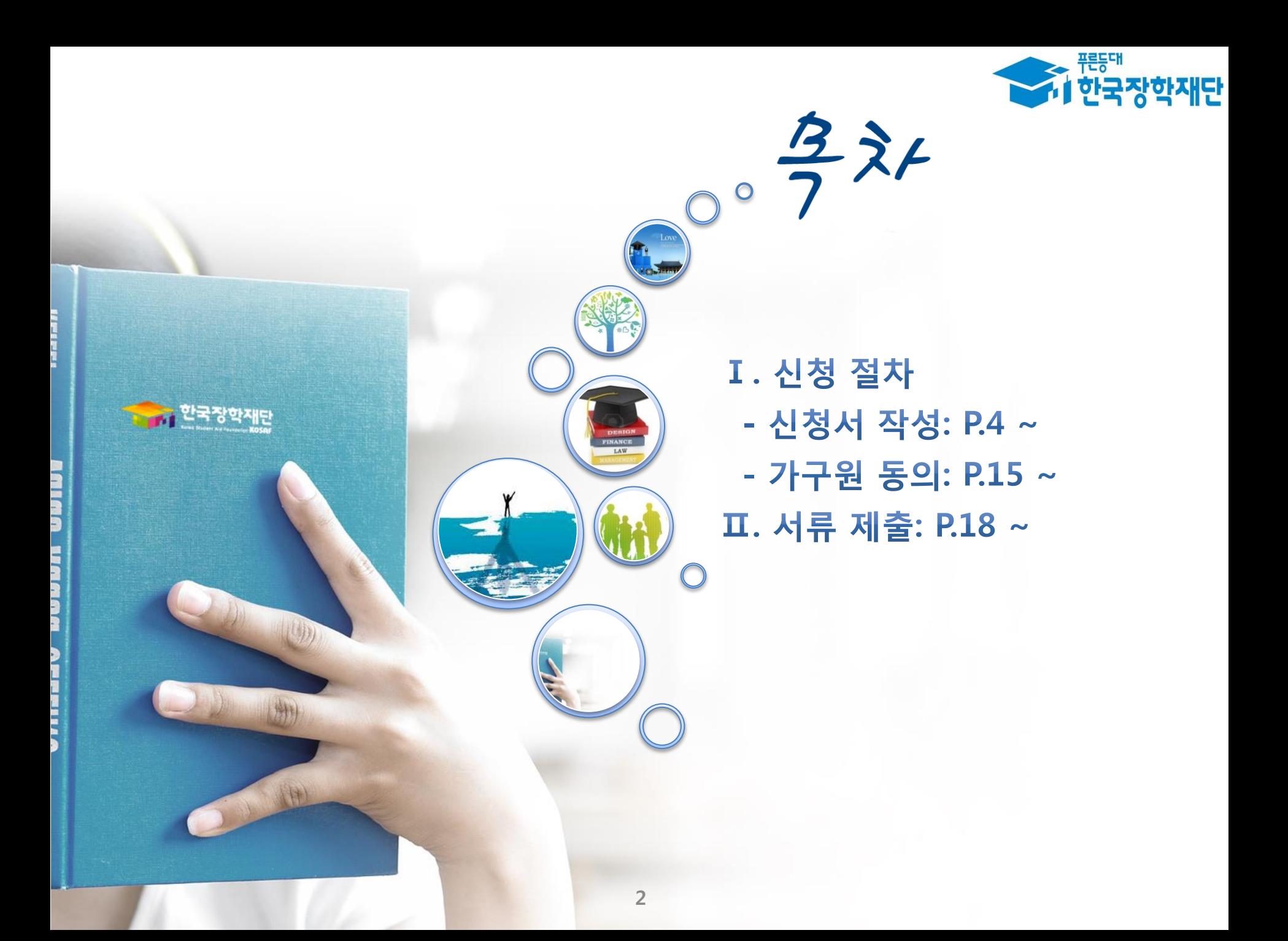

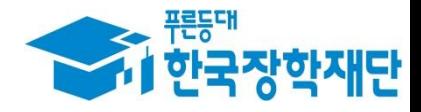

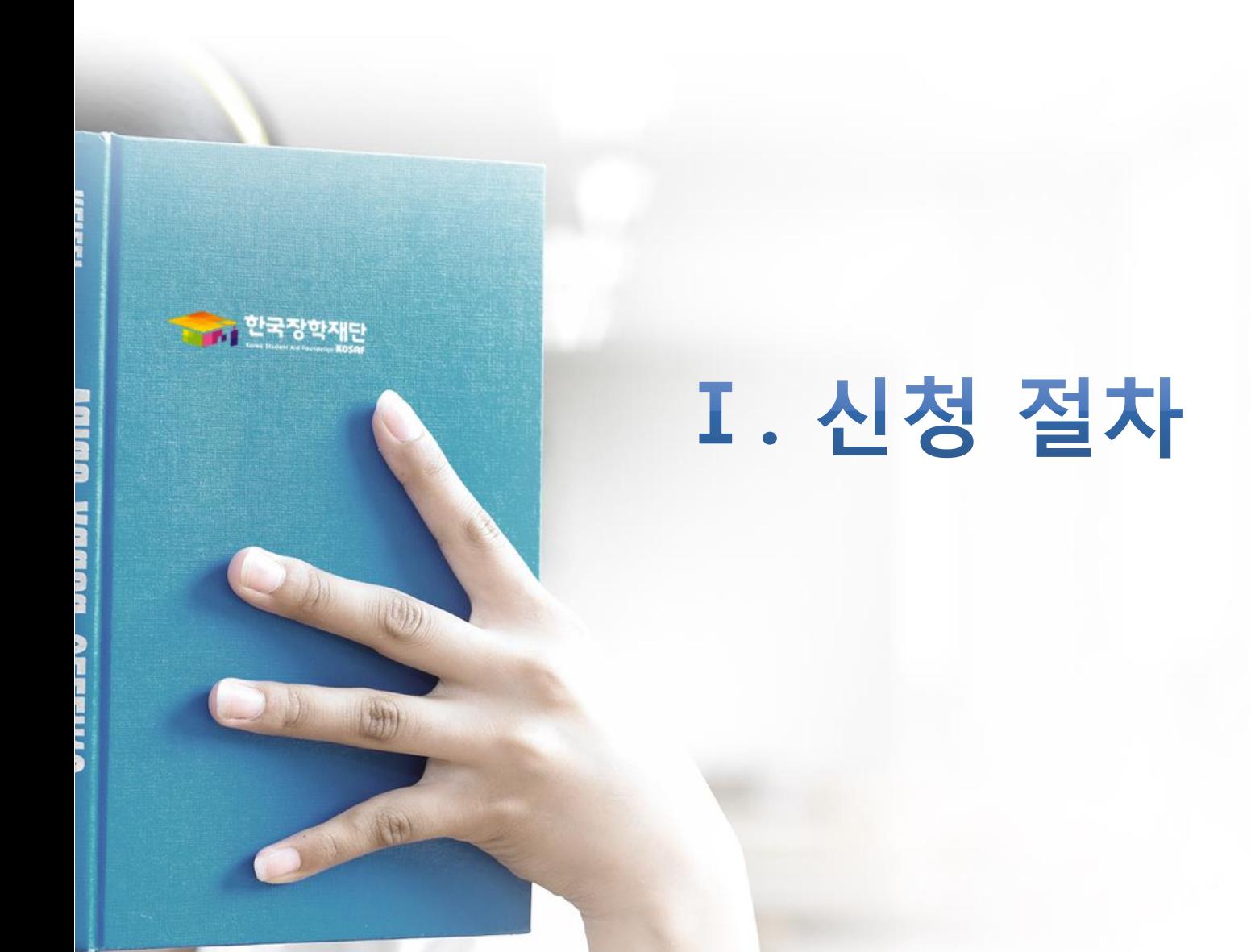

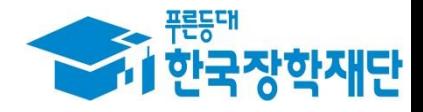

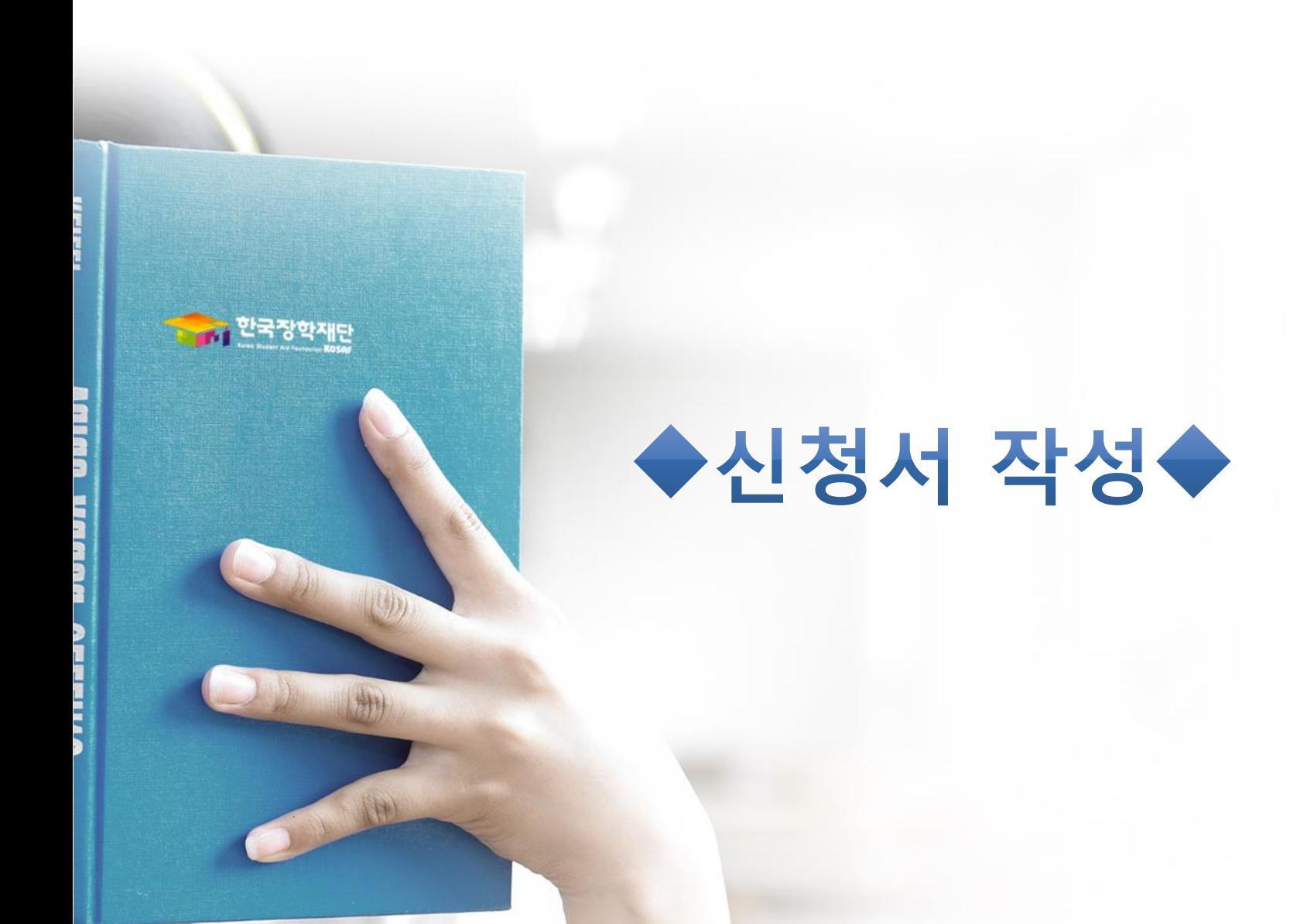

Ⅰ. 신청서 작성 : 공인인증서로 홈페이지 로그인

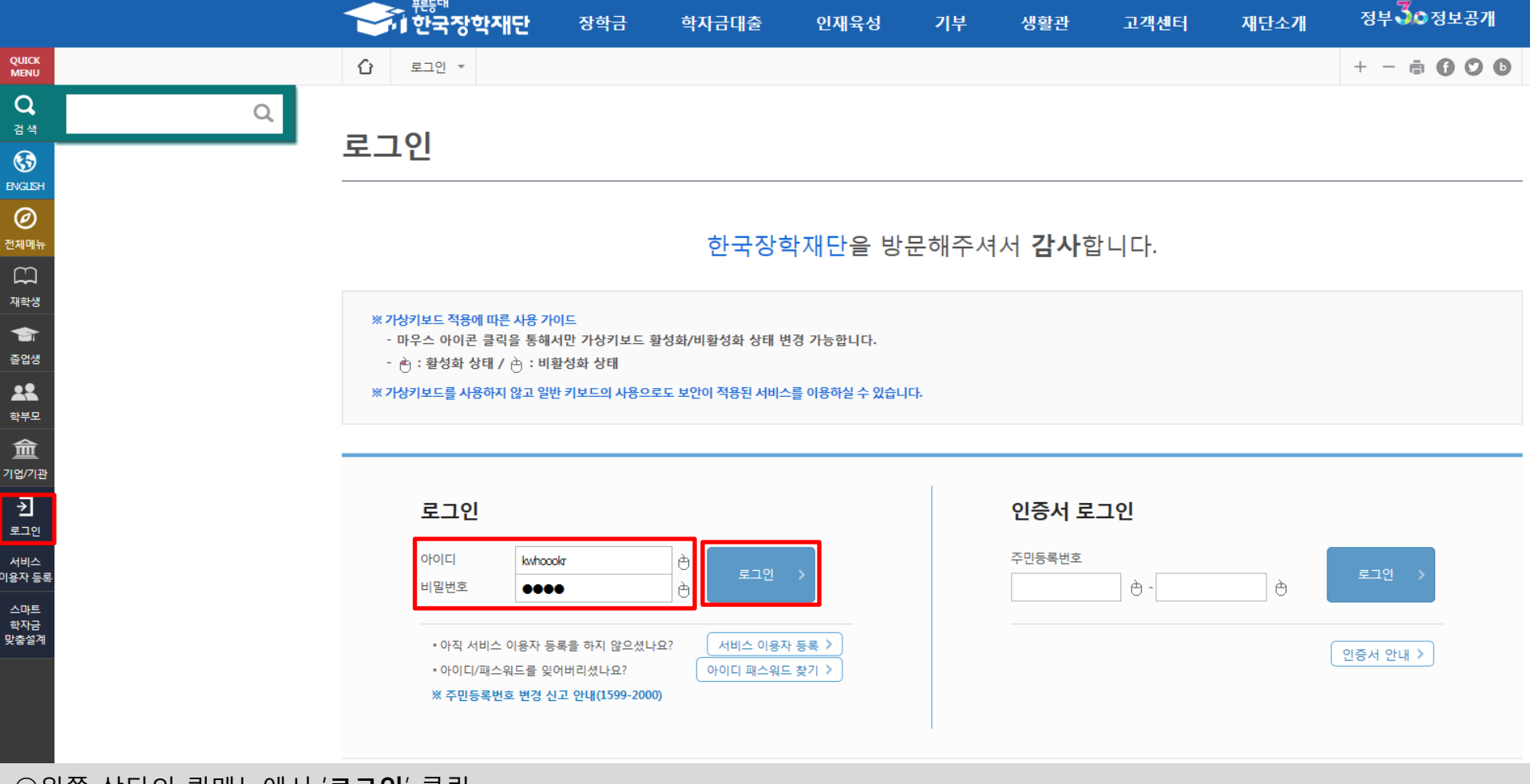

- 재단과 업무제휴 협약체결 은행을 방문하여 계좌개설 및 인터넷 뱅킹 가입 후 해당은행 홈페이지에서 공인인증서 무료 발급

\* 제휴은행 : 외환, 우리, 국민, 신한, 기업, 경남, 농협, 광주, 대구, 부산, 수협, SC제일, 전북, 하나, 제주, 우체국

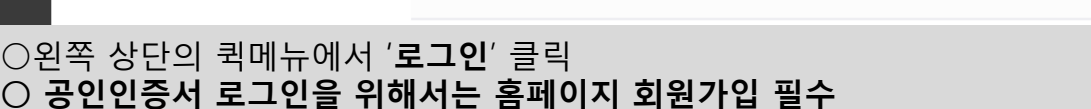

- 범용공인인증서 발급기관 홈페이지 접속 후 수수료 지불 및 개인 범용공인인증서 발급

- 
- 

 $O$  공인인증서 필요

 $\bigcirc$  공인인증서 발급절차

- 사업 이용자 등록을 통해 회원가입
- 

- 공인인증서는 인터넷상 거래를 위한 본인확인 용도로 사용

- 
- 
- 
- 
- 
- 
- 

- 기 공인인증서 보유자는 종전 인증서 사용 가능

- 
- 

## Ⅰ. 신청서 작성 : 법학전문대학원 장학금 신청하기 선택

►▲ 푸른등대

졸업생

 $\mathbf{R}$ 학부모

血 기업/기관

 $\overline{\mathbb{C}}$ 로그아웃

 $\widehat{\mathbb{B}}$ 마이페이지

스마트 학자금 맞춤설계

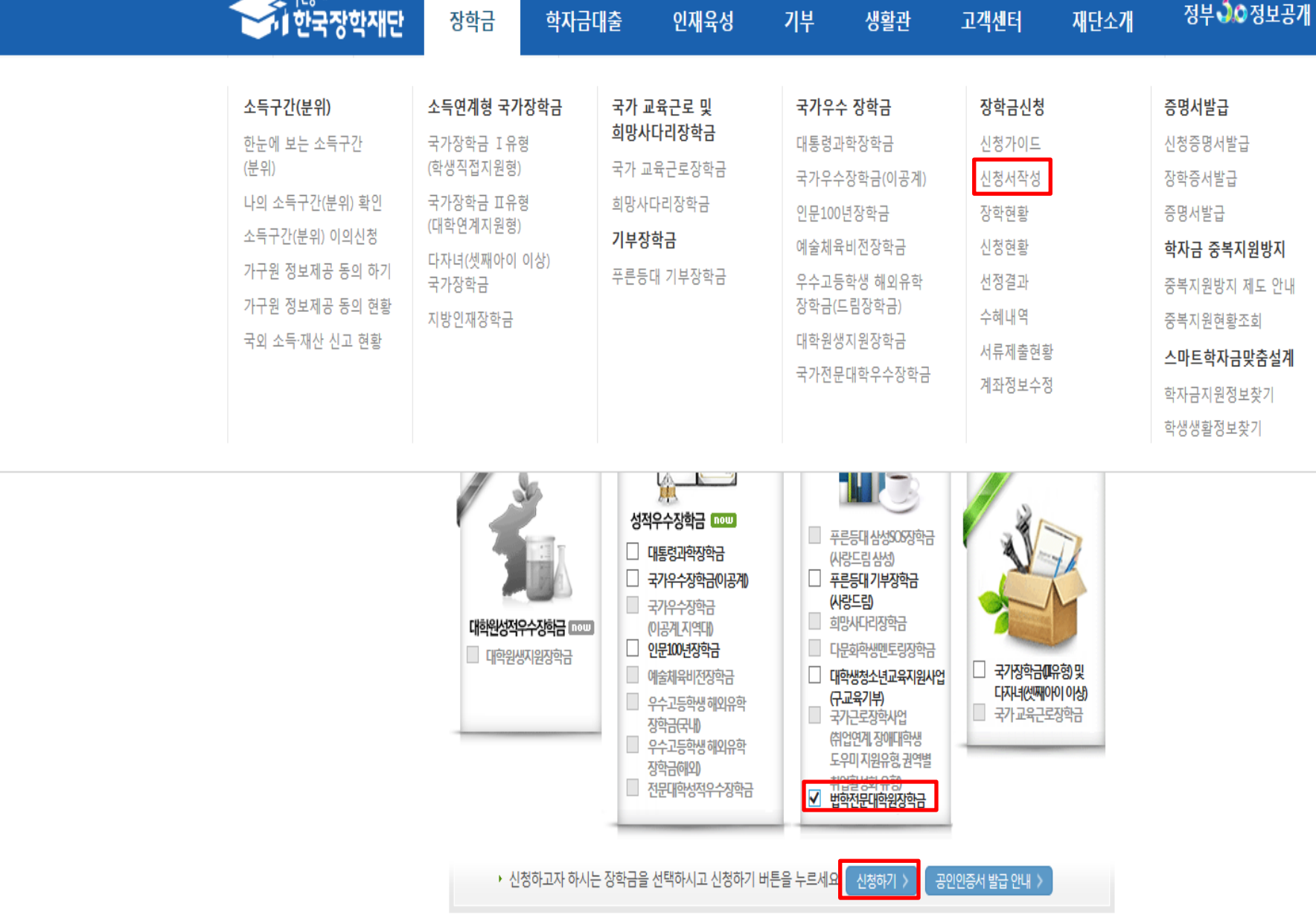

6

 $\overline{7}$ 

○ 장학금>장학금신청>신청서작성>법학전문대학원장학금 체크>'신청하기' 클릭

## Ⅰ. 신청서 작성 : Step1. 개인정보제공 및 약관동의

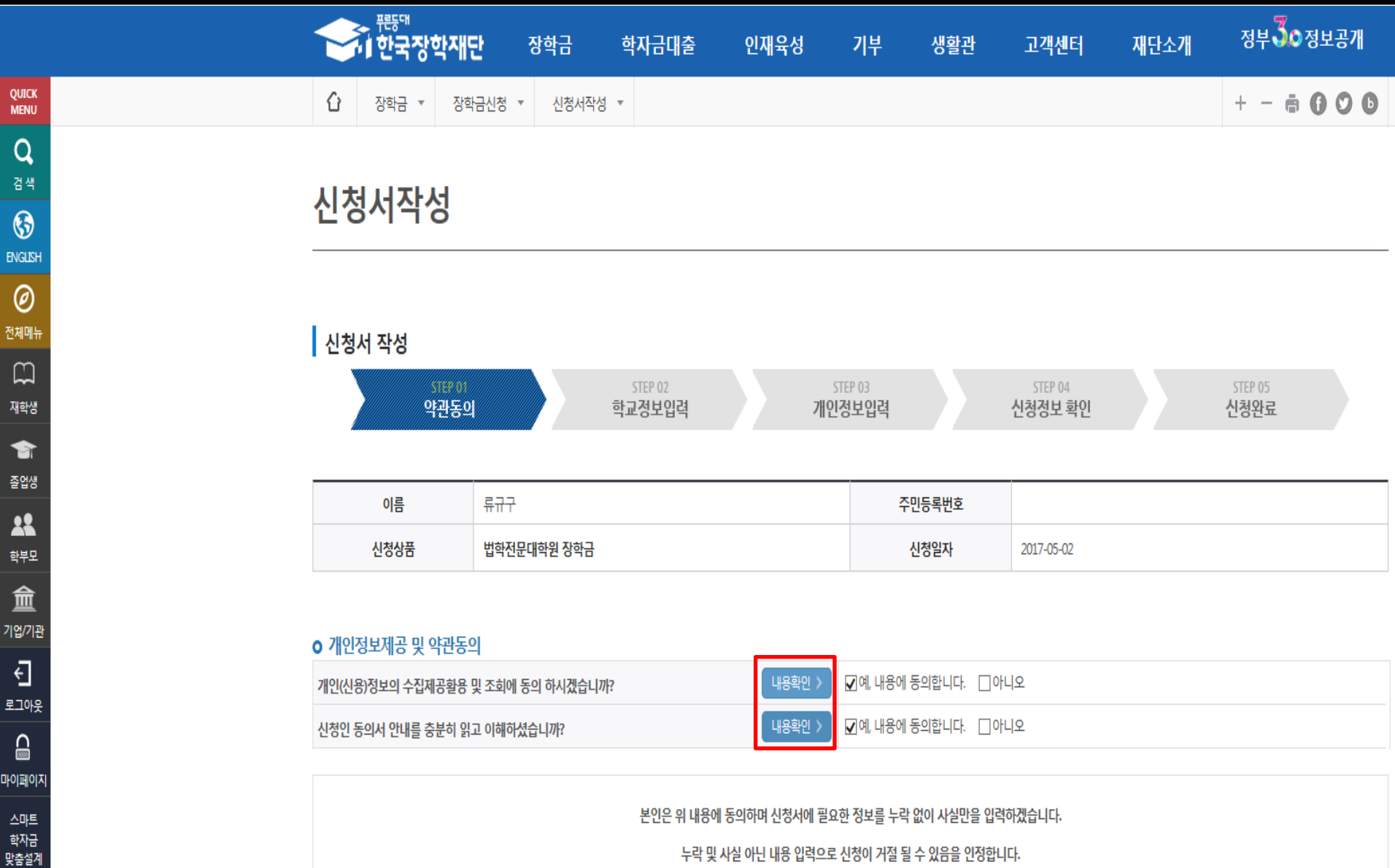

44

누락 및 사실 아닌 내용 입력으로 신정이 거실 될 수 있음을 인상합니다.

## Ⅰ. 신청서 작성 : Step2. 학교정보 입력

학번

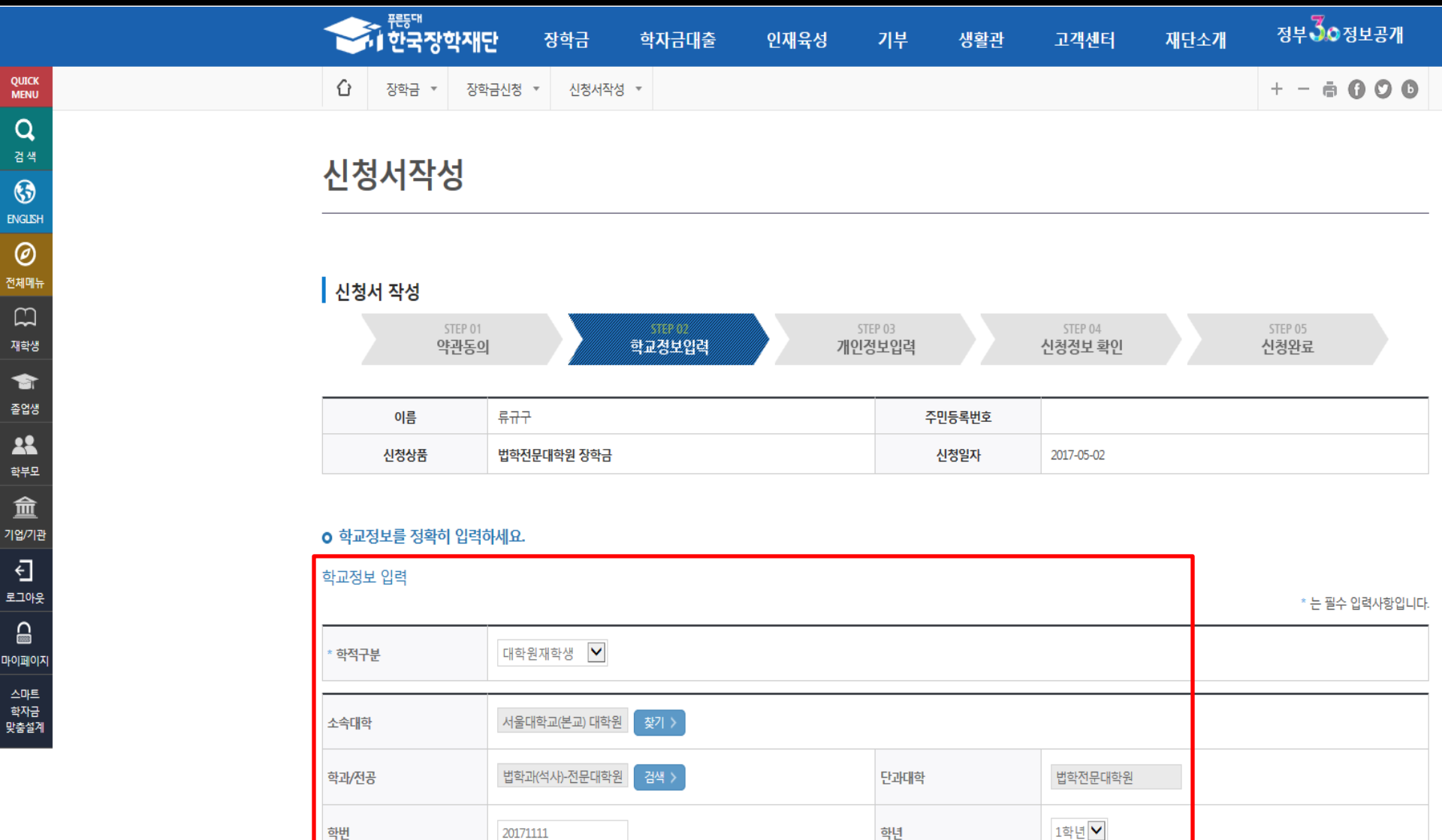

학년

 $\bigcirc$  학적구분, 소속대학, 학과/전공, 학번 및 학년 입력 후 확인 \* 소속대학 및 학과/전공 선택 시 소속법학전문대학원을 정확히 선택 ※ 불일치 소속대학 선택 시 대학 담당자 시스템상 신청 확인 불가 등의 사유로 장학금 선발에 차질 생길 수 있음.

20171111

확인 >

취소 >

#### ○ 결혼여부에 따라 동의대상 가구원(미혼 : 부모, 기혼 : 배우자)이 달라지므로 결혼여부 선택 시 특히 유의

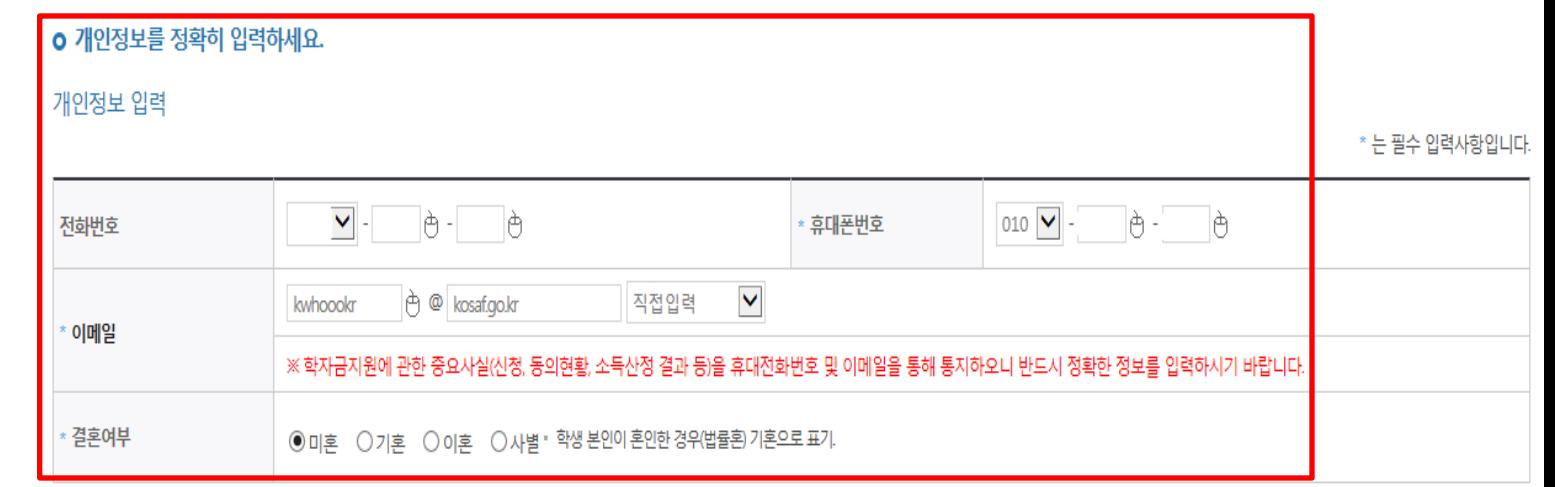

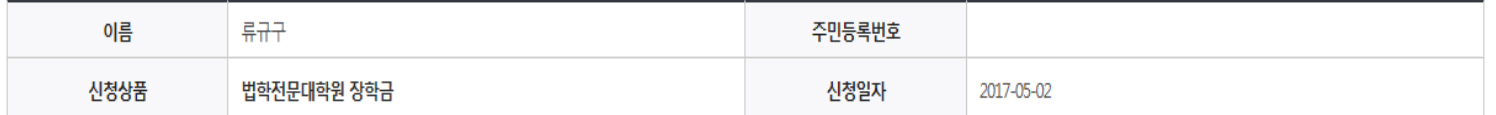

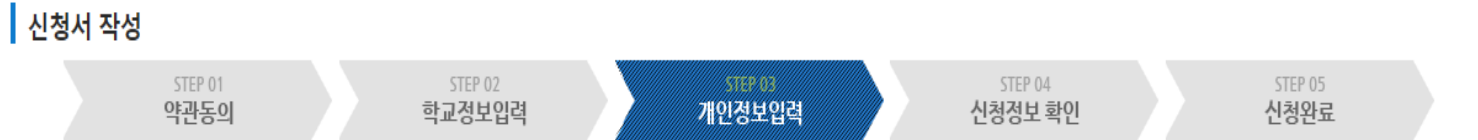

가부

생활관

# 신청서작성

#### 인재육성 \* 자세대리더육성멘토링 ▼

장학금

학자금대출

인재육성

 $+ - 000$ 

정부30정보공개

재단소개

고객센터

 $\overline{a}$ 

## Ⅰ. 신청서 작성 : Step3. 개인정보 입력

⇧

Quick<br>Menu

Q 검색

 $\odot$ **ENGLISH** 

 $\circledcirc$ 전체메뉴

> $\Box$ 재학생

> 會 졸업생

> $\mathbf{R}$ 학부모

血 기업/기관

 $\overline{\Theta}$ 로그아웃

 $\mathrel{\widehat{=}}$ 마이페이지 스마트 학자금 맞춤설계

# ○ 기초/차상위 : 신청일 기준 학생 및 가구원(미혼:부모, 기혼:배우자) 중 1인 이상이 자격을 보유하고 있는 경우에만 선택

○ 개인정보 입력 - 가족정보 입력 : 미혼의 경우 부모의 정보를, 기혼(배우자 생존)의 경우 배우자의 정보를 입력 - 부모 또는 배우자의 주민등록번호 입력 시 실명인증 필요 \* 명의도용방지 서비스 이용 시 실명인증 불가함에 따라 해당 서비스 일시 해지 후 재신청 요망 - 가족 성명, 주민번호, 연락처 입력 시 정확한 정보를 입력하여 심사지연 등 불이익 방지

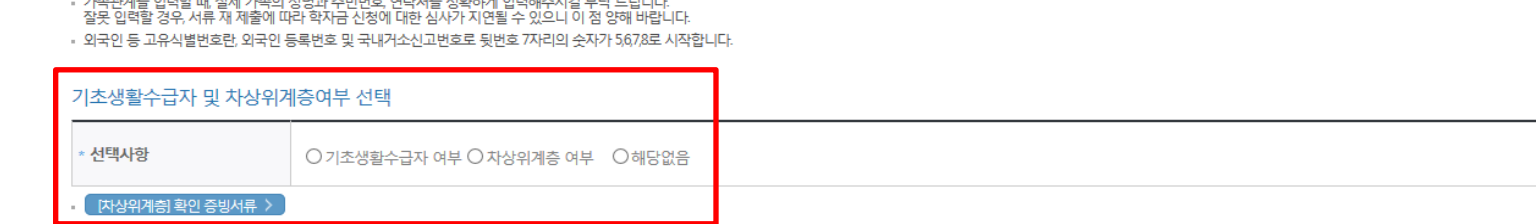

이전 >

확인 >

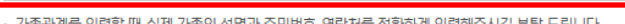

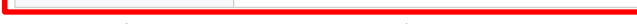

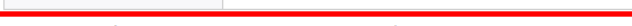

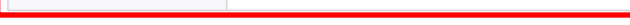

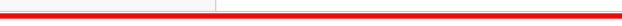

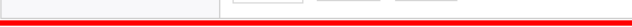

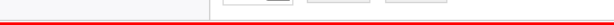

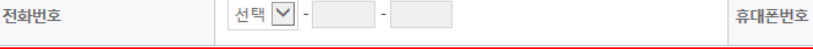

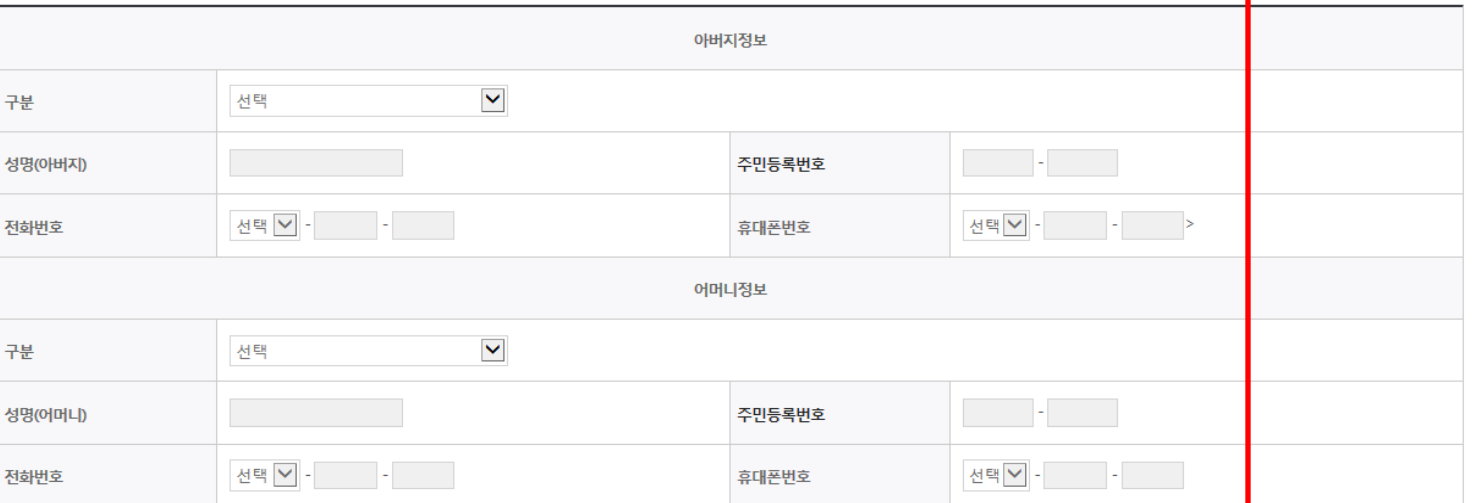

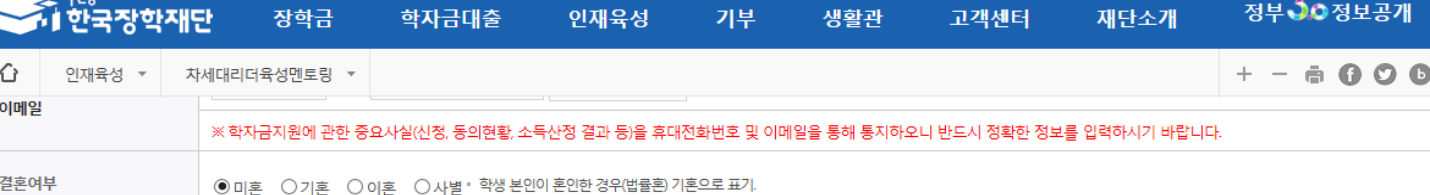

## I. 신청서 작성 : Step3. 개인정보 입력

가족정보 (부모님)

성!

셩

**QUICK**<br>MENU  $\alpha$ 검색  $\odot$ **ENGLISH**  $\circledcirc$ 

전체메뉴  $\Box$ 재학생

合 졸업생

22 학부모

血 기업/기관  $\overline{\textbf{C}}$ 

로그아웃  $\mathrel{\mathop{\triangle}}$ 

마이페이지 스마트 .<br>학자금 맞춤설계

### - 신청 시 입력한 정보와 일치하는지 확인(소속대학, 학과/전공, 휴대폰번호, 결혼여부에 특히 유의)

장학금

자세대리더육성멘토링 ▼

대학원재학생

학자금대출

인재육성

○ 신청정보 확인

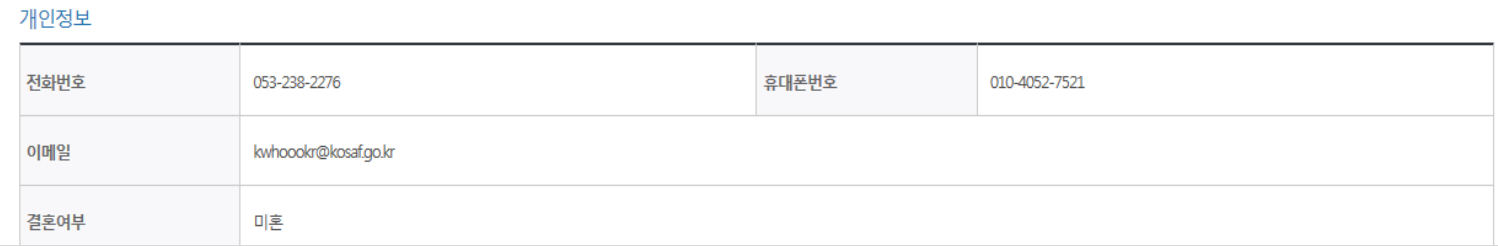

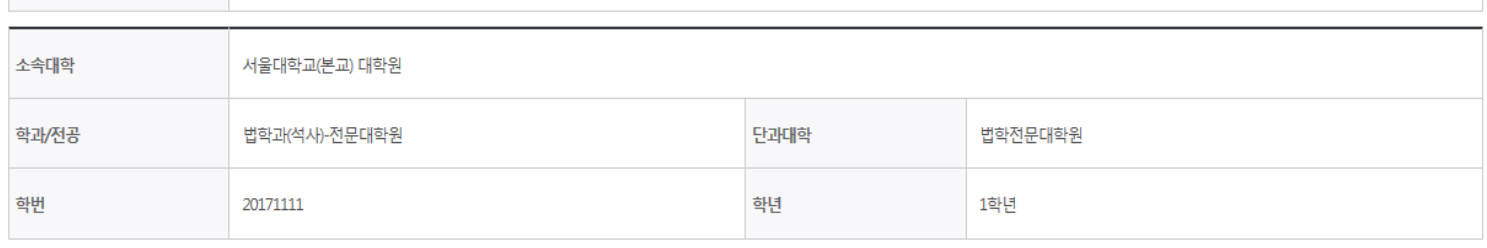

#### 학교정보

학적구분

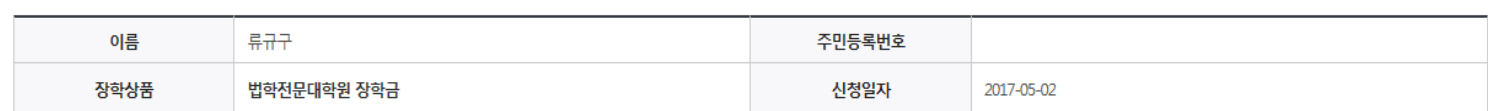

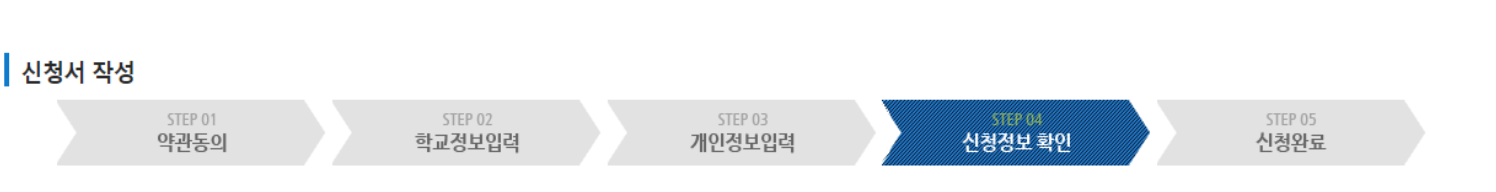

기부

생활관

고객센터

재단소개

정부30정보공개

 $+ - 000$ 

# 신청서작성

인재육성 \*

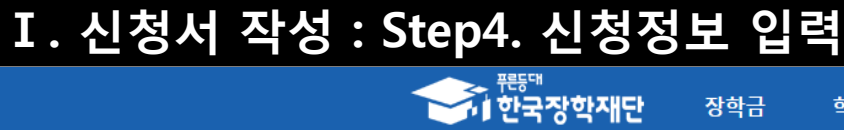

⇧

마이페이지

스마트<br>학자금<br>맞춤설계

Quick<br>Menu

## Ⅰ. 신청서 작성 : Step4. 신청정보 확인

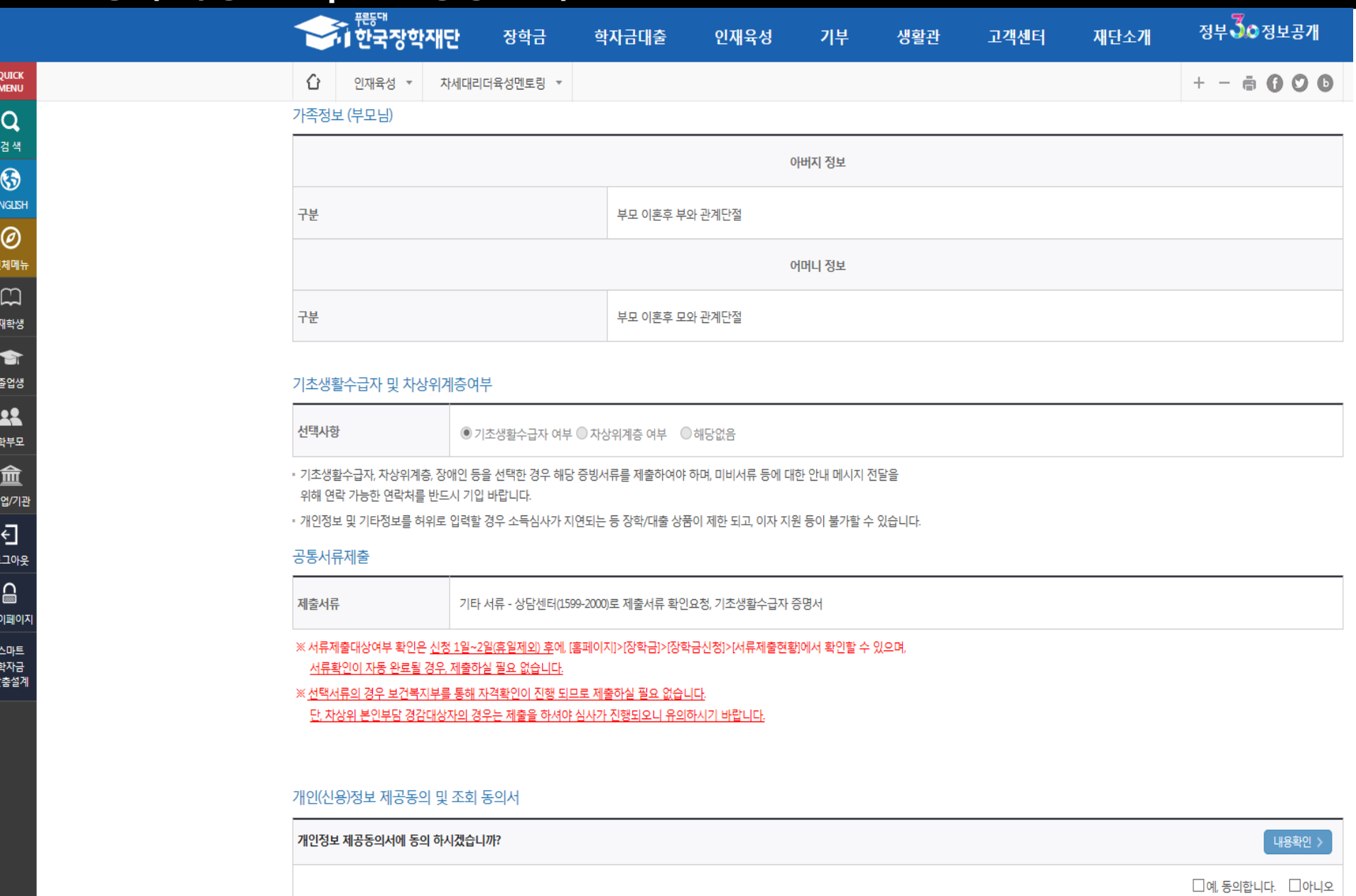

 $O$  신청정보 확인 - 신청 시 입력한 정보와 일치하는지 확인(소속대학, 학과/전공, 휴대폰번호, 결혼여부에 특히 유의)

### - 신청 시 입력한 정보와 일치하는지 확인 및 공인인증서 확인 ※ 해당 화면에서 공인인증서 확인 안 될 경우 신청이 불가하므로 최종 신청 여부 반드시 확인 필요

- 신청정보 공인인증서 확인
- 금융정보등(금융∙신용∙보험정보) 제공 동의 진행
- 소득분위 확인을 위한 본인의 소득∙재산 및 학자금지원 자격요건 파악에 필요한 범위 내 활용 목적으로 개인정보 제공 동의

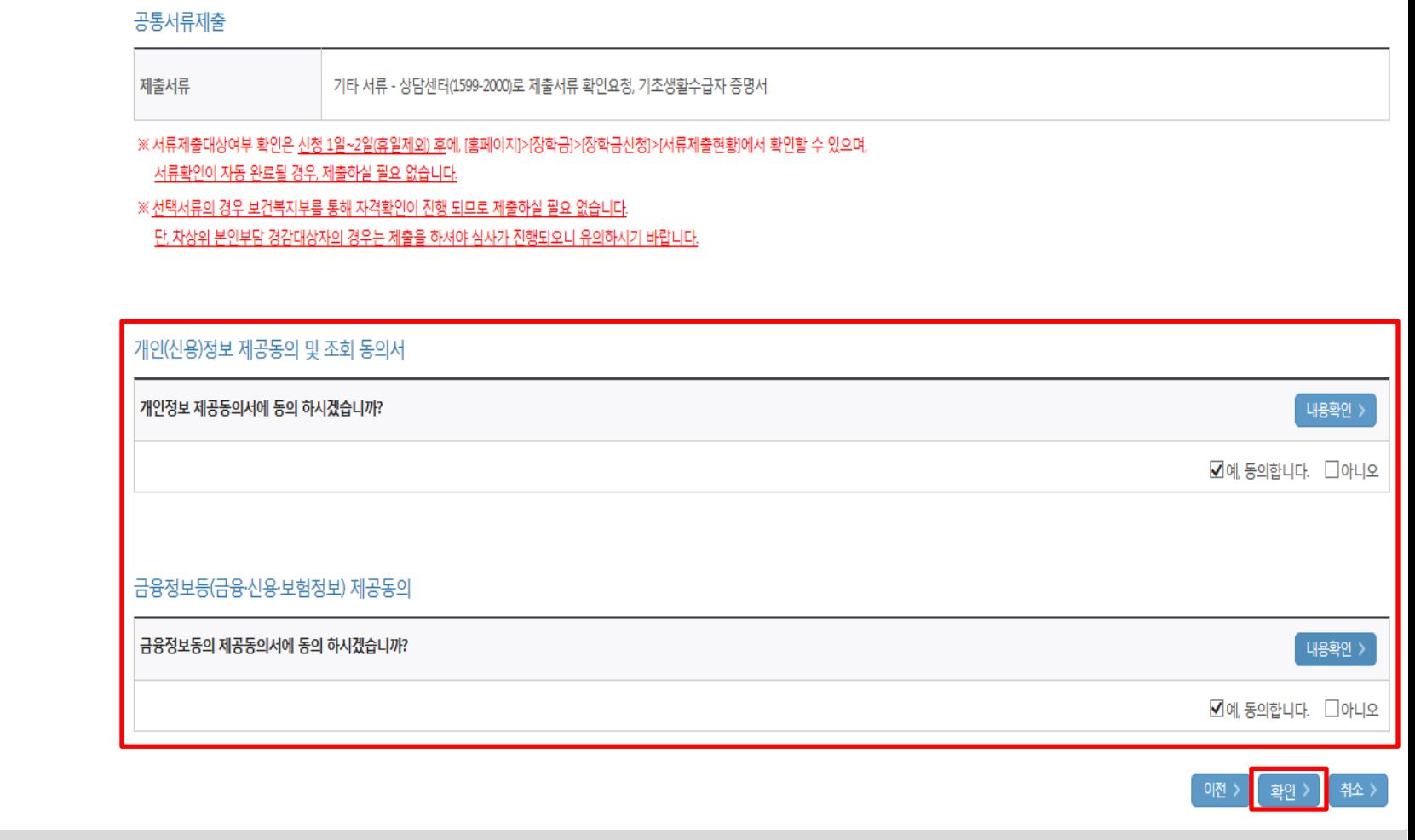

정부30정보공개

 $+ - 6000$ 

고객센터

재단소개

## Ⅰ. 신청서 작성 : Step4. 신청정보 확인(개인정보 및 금융정보 제공 동의)

학자금대출

인재육성

가부

생활관

장학금

자세대리더육성멘토링 ▼

**A REFINITED** 

인재육성 \*

⇧

**OUICK** 

**MENU**  $\alpha$ 검색  $\odot$ **ENGLISH**  $\circledcirc$ 전체메뉴  $\Box$ 재학생 會 졸업생

22 학부모

血 기업/기관  $\overline{\Theta}$ 로그아웃  $\Omega$ 마이페이지 스마트 학자금 맞춤설계

#### ○ 신청 시 입력한 가구원의 '가구원 정보제공 동의 현황' 반드시 확인 및 미동의 시 기한 내 완료해야 소득분위 산정 가능 ○ 동의여부가 '동의함'으로 확인되는 경우 추가적인 가구원동의 필요 없음

- [장학금]-[장학금신청]-[서류제출현황]
- 신청 1일~2일 이후 서류제출대상자 여부 확인 필요
- 신청서 작성완료 및 신청현황 확인

학자금 상품 신청 후 변경된 회원정보를 미 수정 시, 문자안내 불가 등의 불이익이 있을 수 있으니 수시로 회원정보 갱신 및 장학금 진행현황을 확인하여 주시기 바랍니다.

(확인방법: 로그인 > 장학금 > 서류제출현황)

• 서류제출대상자 여부는 '신청 1일~2일(휴일제외) 후에 확인'하실 수 있습니다.

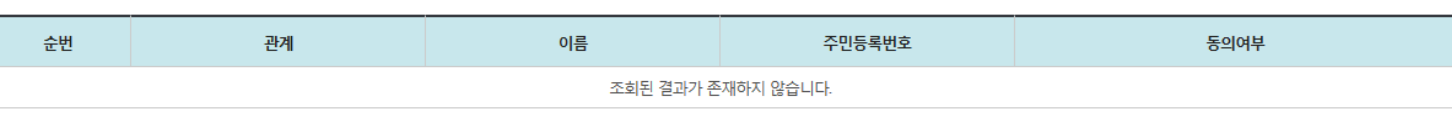

원에 불이익이 발생할 수 있으니 아래의 '가구원 정보제공 동의 현황'을 필히 확인하여 주시기 바랍니다.

신청현황 바로가기 >

정보제공동의현황 >

정부 30정보공개

 $+ - = 0$  0 0  $-$ 

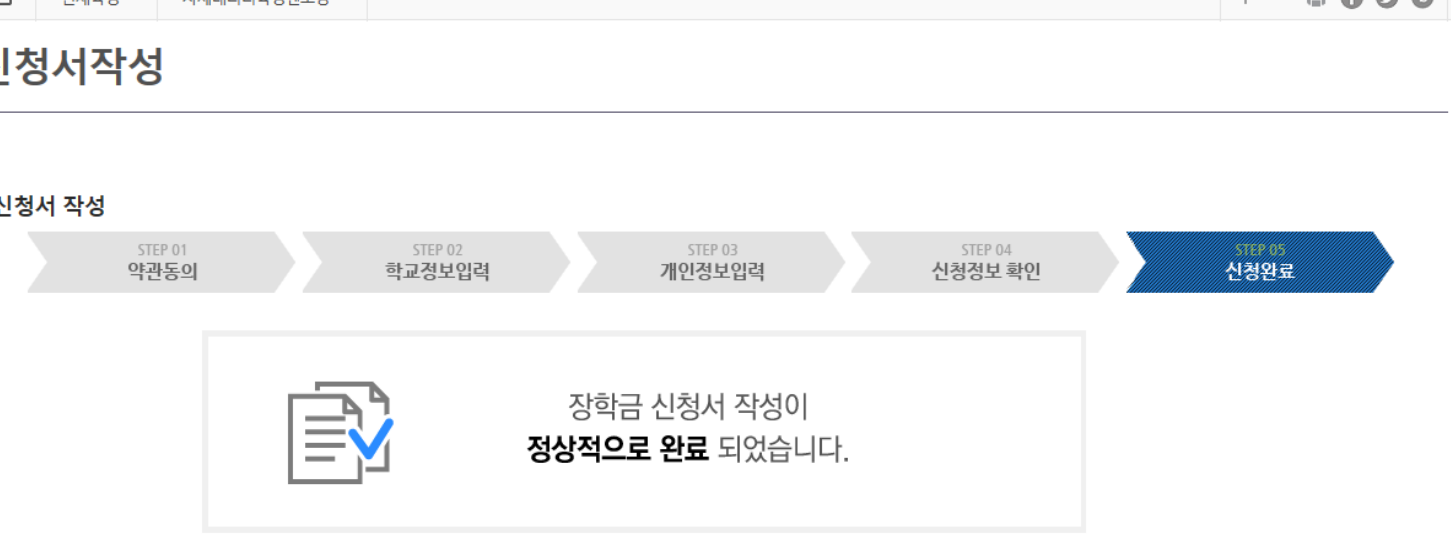

기부

생활관

고객센터

재단소개

## Ⅰ. 신청서 작성 : Step5. 신청서 작성완료

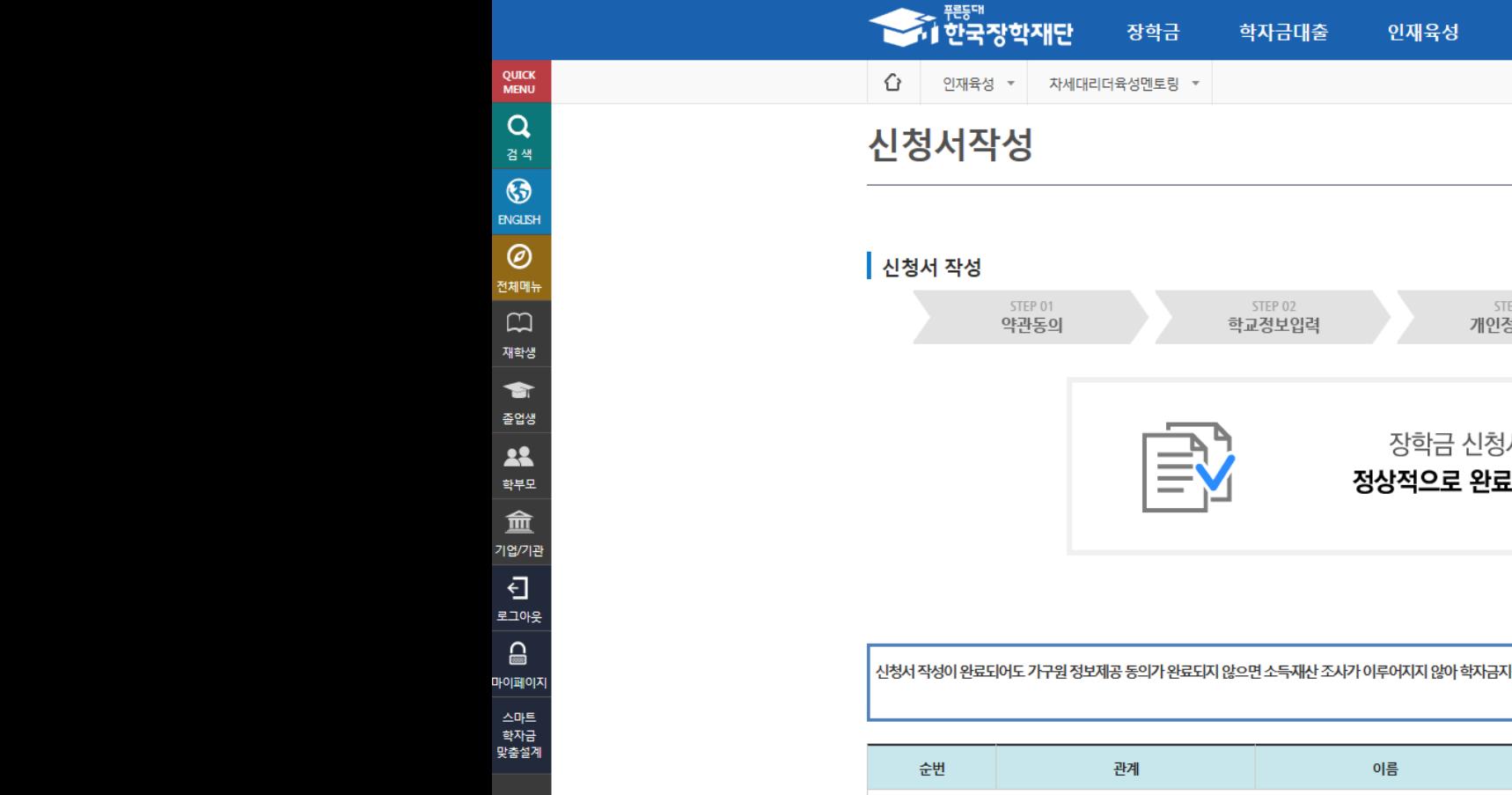

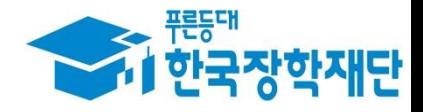

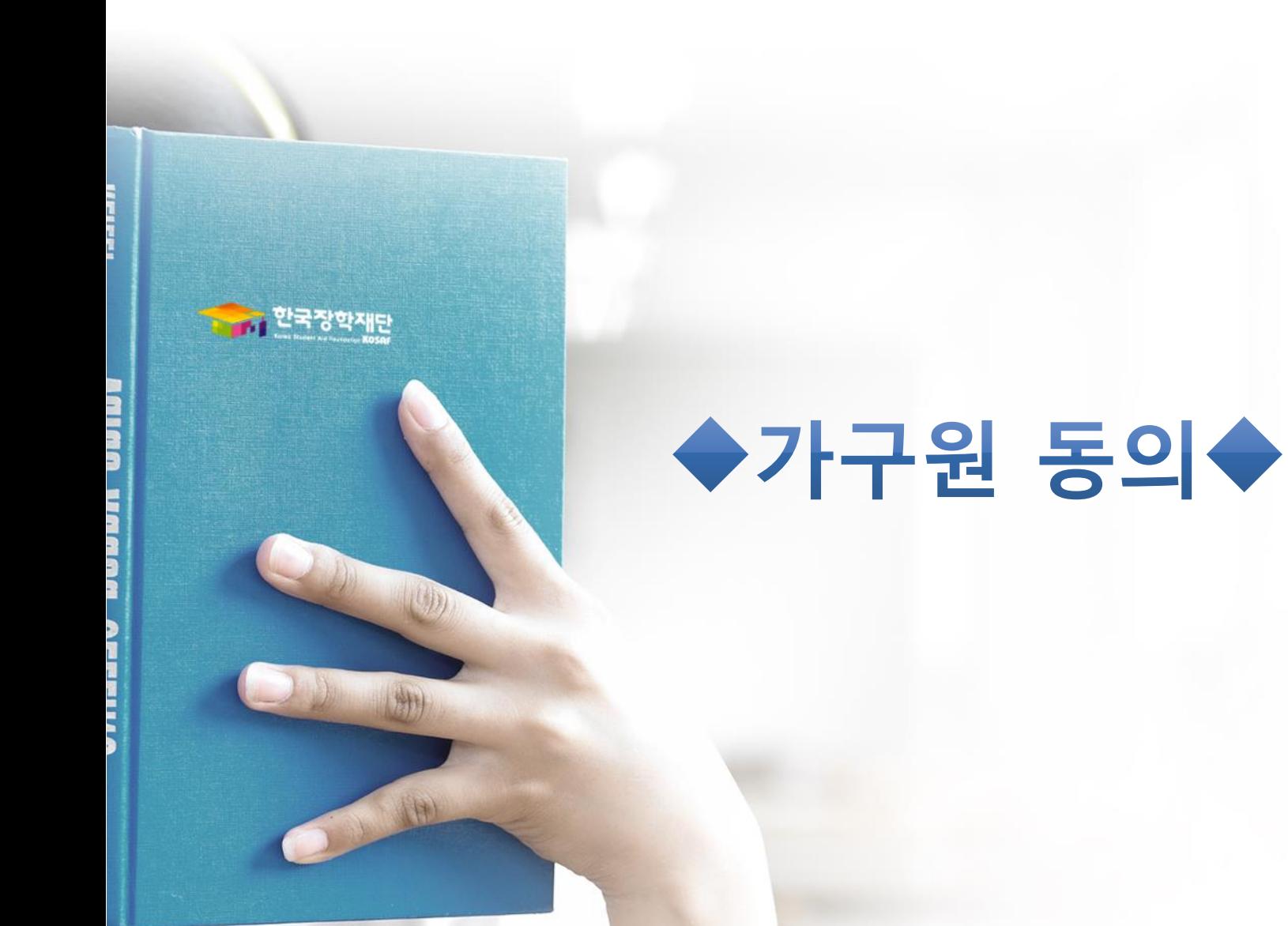

## Ⅱ. 가구원 동의 : 개인정보제공 및 약관동의

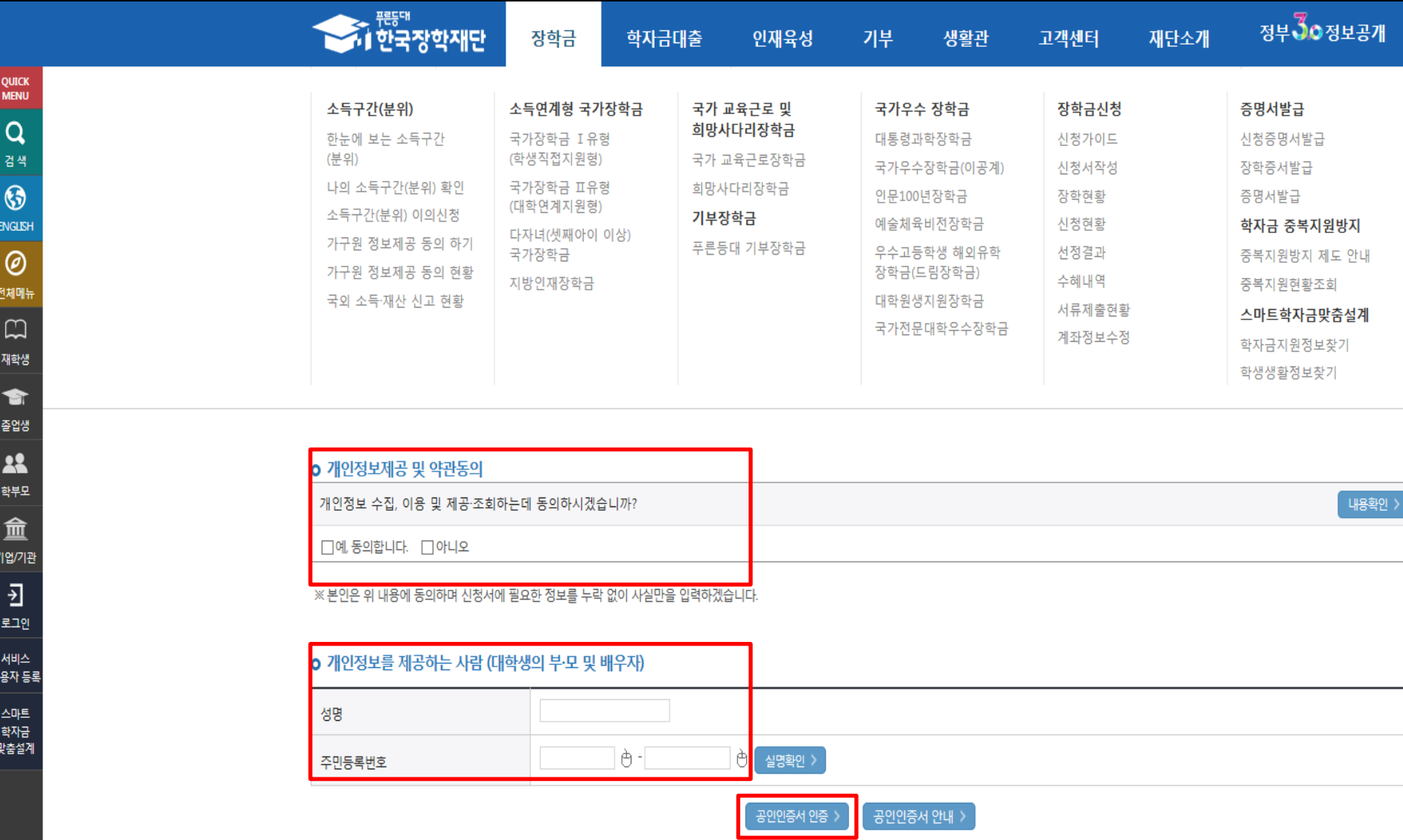

※ 온라인 정보제공 동의가 불가능한 경우 안내사항 │ 바로가기 >

○ 개인정보제공 및 약관동의

○ (필수) 로그아웃 상태로 진행 가능

○ 한국장학재단 홈페이지 [\(www.kosaf.go.kr\)](http://www.kosaf.go.kr/) > 장학금 > 소득구간 (분위) > 가구원 정보제공 동의 하기 클릭

16

#### \* 정보제공자( )의 공인인증서로 동의해야 합니다. ○ [학생신청정보 존재 시] 동의대상자 선택 ☞ 개인정보 및 금융정보 제공 동의박스 체크 ☞ 동의완료(공인인증서) ○ [학생신청정보 미존재 시] 직접등록 ☞ 동의대상자(신청자) 선택 ☞ 개인정보 및 금융정보 제공 동의박스 체크 ☞ 동의완료(공인인증서)

□예, 동의합니다. □ 아니오 O 금융정보등(금융·신용·보험정보) 제공동의 금융정보동의 제공동의서에 동의 하시겠습니까? 내용확인 >  $\Box$ 예, 동의합니다.  $\Box$  아니오

o 개인(신용)정보 제공동의 및 조회 동의서 개인정보 제공동의서에 동의 하시겠습니까?

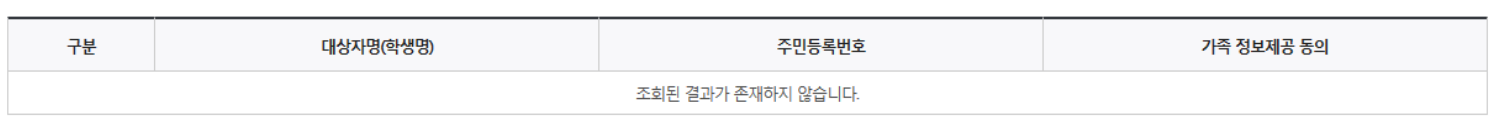

#### 개인정보록 제공받는 사람(하자금지워 시청자(대하색)) 등로 ۰

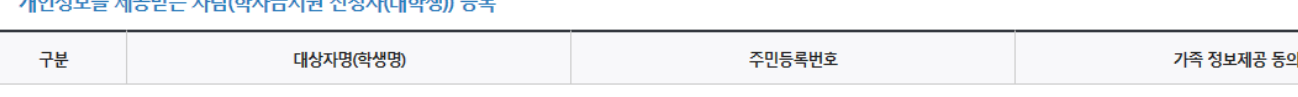

직접입력

 $\Theta$  @

o 개인정보를 제공하는 사람 (부·모 및 배우자)  $\sim 10$ 이름 주민등록번호 선택 > ੇ $\overline{a}$  -선택 -<u>்</u> - $\oplus$  휴대전화인증 > ∣è  $*$  전화번호 \* 휴대전화번호

 $\blacktriangledown$ 

이메일

**II. 가구원 동의 : 정보제공 동의완료** 

동의할 가구 대상이 없을 경우 직접 입력 할 수 있습니다.

직접등록한 데이터가 출력되지 않을경우 재조회 버튼을 사용하세요.

가구원 정보제공 동의

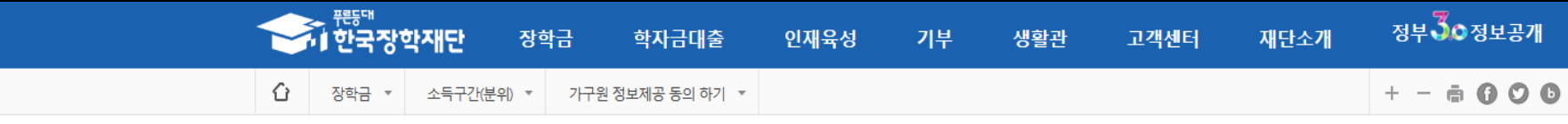

서비스 이용자 등록 스마트 학자금 맞춤설계

QUICK **MENU**  $\alpha$ 검색

 $\odot$ **ENGLISH**  $\circledcirc$ 전체메뉴

 $\Box$ 

재학생

會 졸업생

22 학부모

血 기업/기관

> 키 로그인

직접등록 >

재조회

미 동의 삭제 >

내용확인 >

 $17$ 

동의완료 >

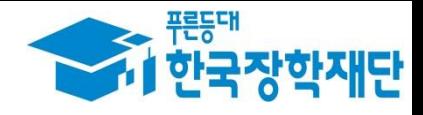

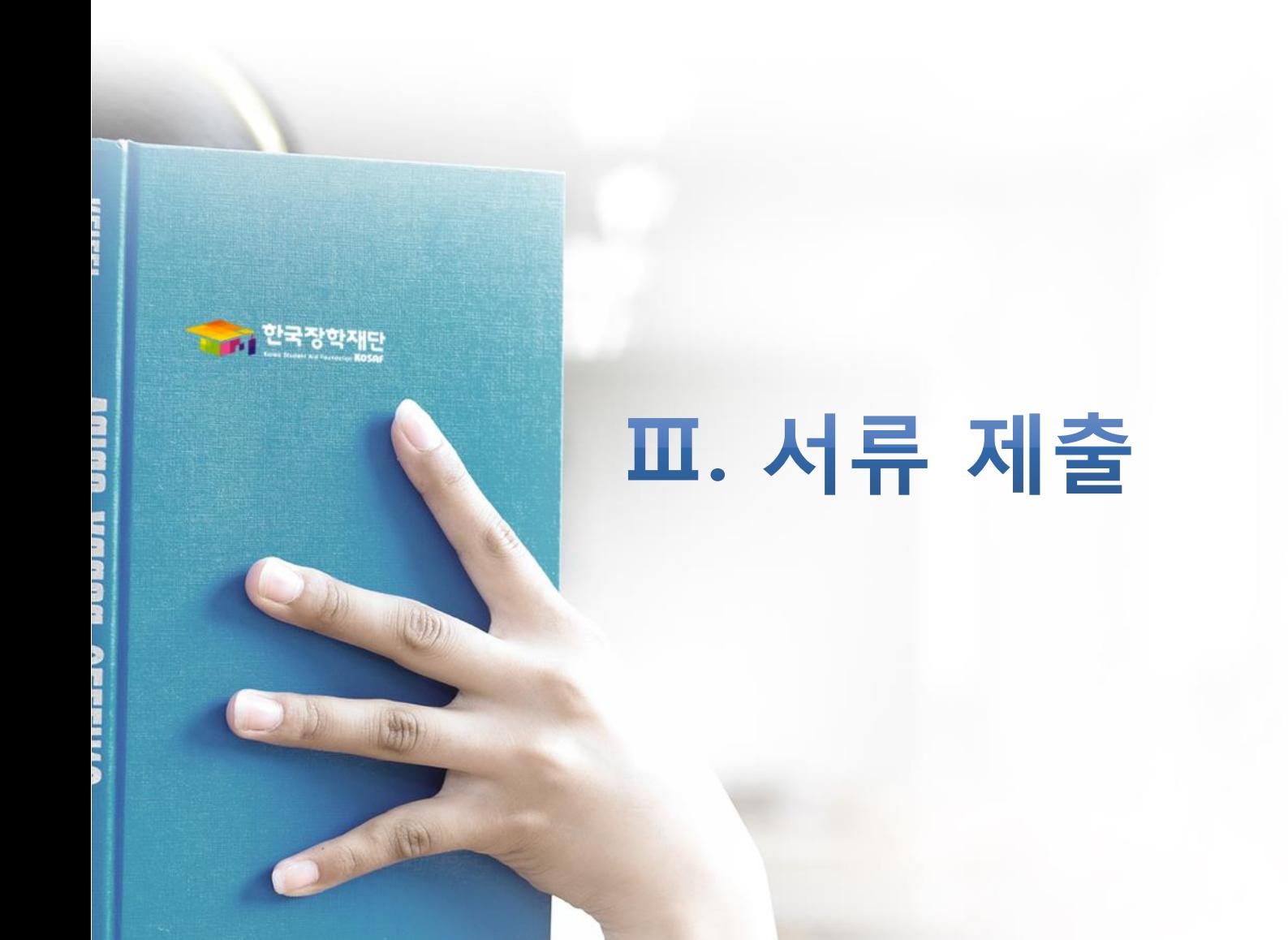

#### ○ 서류제출대상자 여부 확인 : 서류제출대상자만 제출(미대상자는 제출 불필요) ○ 홈페이지 서류제출 : [장학금]-[장학금신청]-[서류제출현황]-우측 하단 "서류제출" 클릭 후 해당 서류 파일 업로드

제출서류 세부안내(학자금대출) > 정보제공동의현황 > 제출서류 세부안내(장학금) >

서류제출 가족정보 수정

※ '일부사항' 증명서 제출 시 서류 제출 불인정합니다.

※ 모든 서류는 학생의 학자금신청일 전 1개월부터 발급된 서류만 인정합니다. (인터넷 및 무인발급기 발급 서류도 인정)

- 단, 귀화자인경우 기본증명서, 제적등본 제출바랍니다.

※ 다문화가족 기본서류 : 가족관계증명서

※ 정부 부처 정보 연계로 가족관계가 확인되어 필수서류 제출이 생략될지라도, 다자녀 확인이 안되는 경우, 증빙 서류제출이 필요할 수 있습니다. ※ 다자녀가구 증빙서류 : (미혼) 부 또는 모 명의 가족관계증명서, (기혼) 본인 명의 가족관계증명서

※ 학자금대출에 한하여 대학원생은 제출서류가 없습니다. 만 45세 이하 전문대학교 계약학과(채용조건형'에 한함) 재학 중인 학부생은 서류 제출 대상자 여부를 '신청 1일~2일(휴일제외) 후에 확인'하시기 바랍니다.

※ 동일 학기의 서류제출은 신청상품 구분 없이 한 번만 하시면 됩니다.

- 단, 해당 자격이 전자적으로 확인되지 않는 경우 서류제출이 필요합니다.

※ 신청 시 기초생활수급자, 차상위계층 또는 장애인을 선택한 경우 보건복지부를 통해 확인이 가능합니다.

- '제출대상' 또는 제출한 서류가 '부적격'일 경우, 제출해야 할 서류를 정확히 제출해주시기 바랍니다.

※ 필수서류 및 선택서류 제출 대상자 여부는 '신청 1일~2일(휴일제외) 후에 확인'하실 수 있으며, 최종완료여부에 '필수서류완료', '선택서류완료', 시. 서류확인이 완료된 것이므로 해당 서류를 제출하지 않으셔도 됩니다.

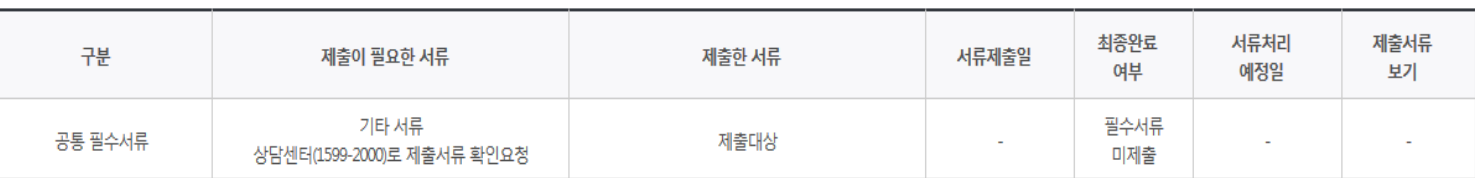

#### 2017 년 1 학기 서류제출 현황

## 서류제출현황

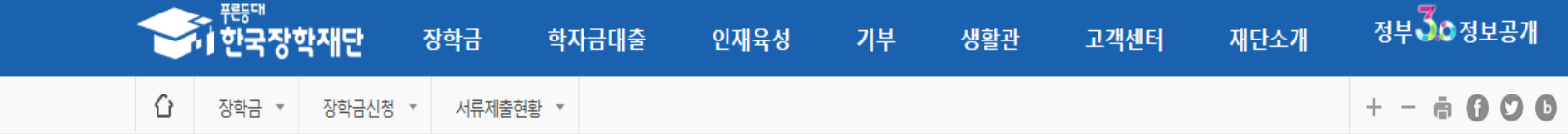

### Ⅲ. 서류 제출 : 홈페이지 업로드

**QUICK MENU**  $\alpha$ 검색

 $\odot$ **ENGLISH** ℗

전체메뉴  $\Box$ 재학생 會 졸업생 22

학부모

血

기업/기관

Đ

로그아웃

ౖ

마이페이지

스마트 학자금

맞춤설계

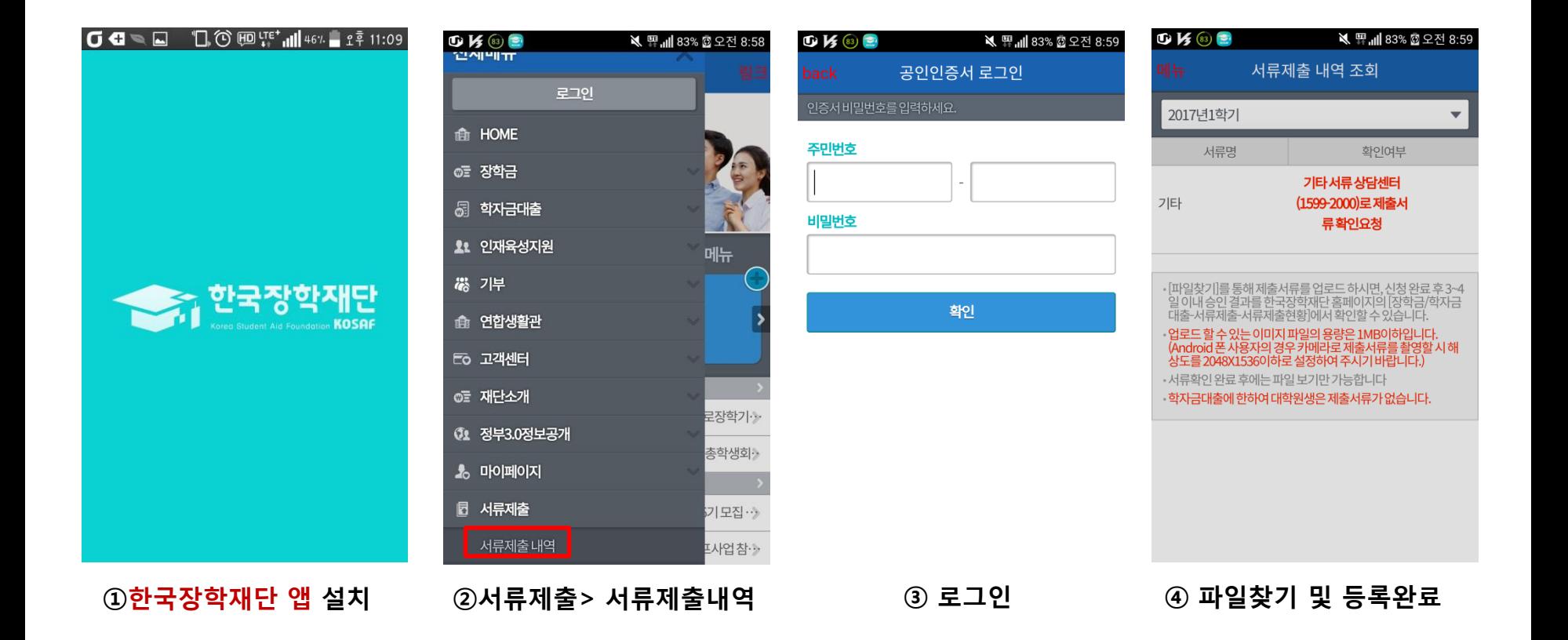